## **P**rzemysł 4.0

Laboratorium 6

*System detekcji gestów cz. 2*

prowadzący: *Dr inż. Radosław Idzikowski*

### **1 Wprowadzenie**

Celem laboratorium jest dokończenie systemu detekcji gestów, rozpoczętego w ramach poprzedniego laboratorium. Podczas tego etapu nacisk zostanie położony dodatkowy trening modelu detekcji oraz przeniesienie go na Raspberry Pi w celu stworzenia samodzielnego systemu.

# **2 Zadania**

Przypomnienie kompletnej listy zadań w ramach obu laboratoriów:

- 1. Zebranie zdjęć do treningu.
- 2. Oznaczenie zdjęć.
- 3. Trening modelu.
- 4. Budowa systemu do detekcji gestów z wykorzystaniem Raspberry Pi.

# **3 Opis zadań**

W ramach zadania należy zbudować układ detekcji gestów z wykorzystaniem Raspberry Pi oraz kamery [HD F Night Vision OV5647 5Mpx - IR](https://botland.com.pl/kamery-do-raspberry-pi/4521-kamera-hd-f-night-vision-ov5647-5mpx-ir-z-regulacja-ostrosci-dla-raspberry-pi-moduly-ir-waveshare-10299-5904422374020.html). Dla ułatwienia, zdjęcie kamery przedstawiono na Rys, [1.](#page-0-0) Moduł kamery ze regulacją ostrości, czyli możliwością regulacji ostrości podłączany do dedykowanego złącza minikomputera Raspberry Pi. Urządzenie posiada matrycę CCD 1/4" o rozdzielczości 5 Mpx, wspiera tryb HD 1080p. Raspberry Pi posiada sprzętowe wsparcie dla obsługi tej kamery, dzięki temu urządzenie nie zużywa mocy obliczeniowej procesora. Dzięki dołączonym do zestawu modułom podświetlania IR 850 *nm* o mocy 3*W* zestaw umożliwia nagrywanie w nocy, nawet w bardzo zaciemnionym miejscach. Ta wersja posiada możliwość zmiany ostrości za pomocą pokrętła na obiektywie.

<span id="page-0-0"></span>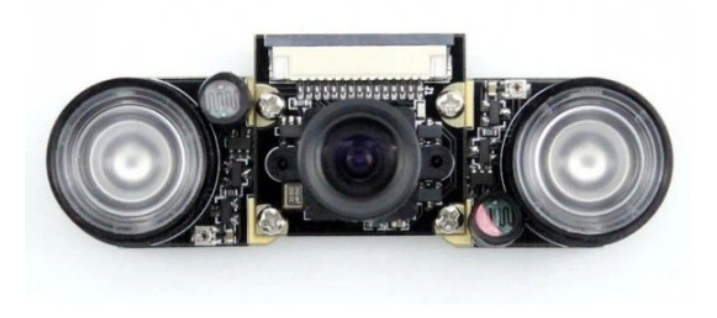

Rysunek 1: Kamera [HD F Night Vision OV5647 5Mpx - IR](https://botland.com.pl/kamery-do-raspberry-pi/4521-kamera-hd-f-night-vision-ov5647-5mpx-ir-z-regulacja-ostrosci-dla-raspberry-pi-moduly-ir-waveshare-10299-5904422374020.html)

<span id="page-1-0"></span>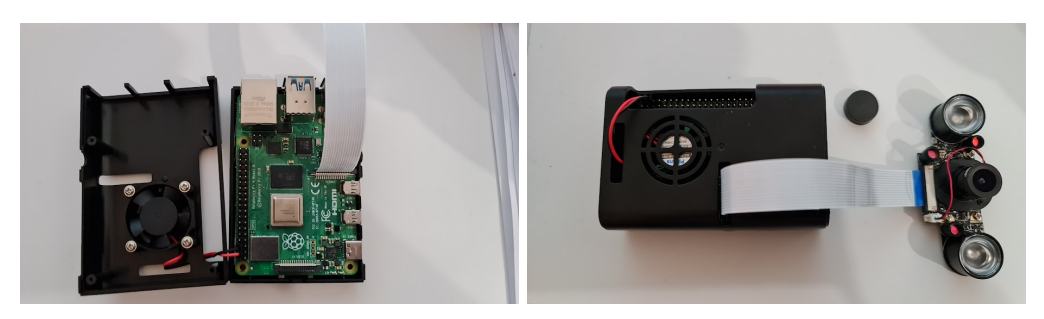

(a) Podłączenie do Raspberry Pi (b) Podłączenie do kamery przy użyciu taśmy

Rysunek 2: Montaż kamery

#### **Kamera**

Etap należy rozpocząć od **poprawnego** podłączenia kamery przy użyciu złącza CSI. W celu podłączenia taśmy do Raspberry Pi trzeba w pierwszej kolejności otworzyć obudowę (odkręcamy 4 śrubki na rogach podstawy) jak na Rys. [2a.](#page-1-0) Aby odblokować złącze należy delikatnie unieść do góry czarny plastik, dopiero wtedy możemy wsunąć taśmę (proszę zwrócić uwagę na złącza). Taśmę należy wsunąć do końca i ponownie zablokować blokadę delikatne naciskając plastik do dołu. Analogicznie postępujemy z drugą końcówką taśmy, aby wpiąć ją bezpośrednio do bliźniaczego złącza przy kamerze (Rys. [2b\)](#page-1-0), z tą różnicą, że w tym wypadku należy pociągnąć blokadę do siebie (w poziomie). **Wciskanie na siłę taśmy**, bez odblokowania blokady, może prowadzić do **zniszczenia złącz na taśmie**: Po poprawnym podłączeniu kamery, trzeba jeszcze ją **włączyć w ustawianiach systemu**.

sudo raspi-config

W menu głównym należeń wybrać opcję Interfacing Options, a potem Camera. Następnie trzeba potwierdzić chęć włączenia kamery. Teraz warto przetestować działanie kamery prostym poleceniem:

raspistill -n -o test.jpg

W bieżącym folderze powinien się pojawić plik o nazwie test.jpg z naszym zdjęciem. Opcja -n wyłącza podgląd. Domyślnie zdjęcie zostanie zrobione po 5*s*. Inne przydatne parametry:

- -t 100 zmiana opóźnienia na 100*ms*, zalecana minimalna wartość,
- $-rot 180 obrót o 180<sup>o</sup>$ ,
- $\bullet$  -hf odbicie w poziomie,
- $\bullet$  -vf odbicie w pionie,
- -w 640 ustawienie szerokości na 640*px*,
- -h 480 ustawienie wysokości na 480*px*,
- $\bullet$  -dt dodanie daty.
- -q 100 ustawienie jakości na 100.

Jeśli kamera działa poprawnie może przejść do dalszej części zadania. W przypadku gdy obraz jest niewyraźny, należy dostosować ostrość kamery. Ostrością kamery sterujemy poprzez obrót obiektywu na kamerce. Proszę pamiętać, że celem zadania jest wykrywanie gestów wykonywanych dłonią, więc przy ustawianiu kamery należy zadbać o to, żeby dłoń była widoczna w pewnym zakresie odległości.

#### **YOLOv5**

Należy zacząć od pobrania odpowiedniego modelu best.pt z naszego Google Colab. Kolejnym krokiem jest zainstalowanie niezbędnych bibliotek:

```
git clone https://github.com/ultralytics/yolov5 # clone
cd yolov5
pip install -r requirements.txt # install
sudo pip3 install opencv-contrib-python
sudo pip3 install opencv-python
```
Następnie wystarczy uruchomić poniższy kod. **Uwaga!!** Prawdopodobnie do poprawnego działania, biblioteki openCV oraz PyTorch mogą wymagać systemu w architekturze 64 bit.

```
1 from importlib . resources import path
2 from time import time
3 import torch
4 from matplotlib import pyplot as plt
5
6 import numpy as np
7 import cv2
8
9 model = torch.hub.load ('ultralytics/yolov5', 'custom', path='best100.pt',
      force_reload = True )
10
11 cap = cv2. VideoCapture (0)
12 while cap.isOpened ():
13 start = time ()
14 ret , frame = cap.read ()
15 result = model(fname)16 cv2.imshow ('Screen', np.squeeze (result.render()))
17 if cv2 waitKey (10) & 0xff == ord('x'):
18 break
19 if cv2 . getWindowProperty (" Screen ", cv2 . WND_PROP_VISIBLE ) < 1:
20 break
21 end = time ()
22 fps = 1/(\text{end} - \text{start})23 print (fps)
24 cap . release ()
25 cv2 . destroyAllWindows ()
```
*Materiały do laboratorium opracowane przez dr inż. Radosława Idzikowskiego oraz mgr inż. Teodora Niżyńskiego.*